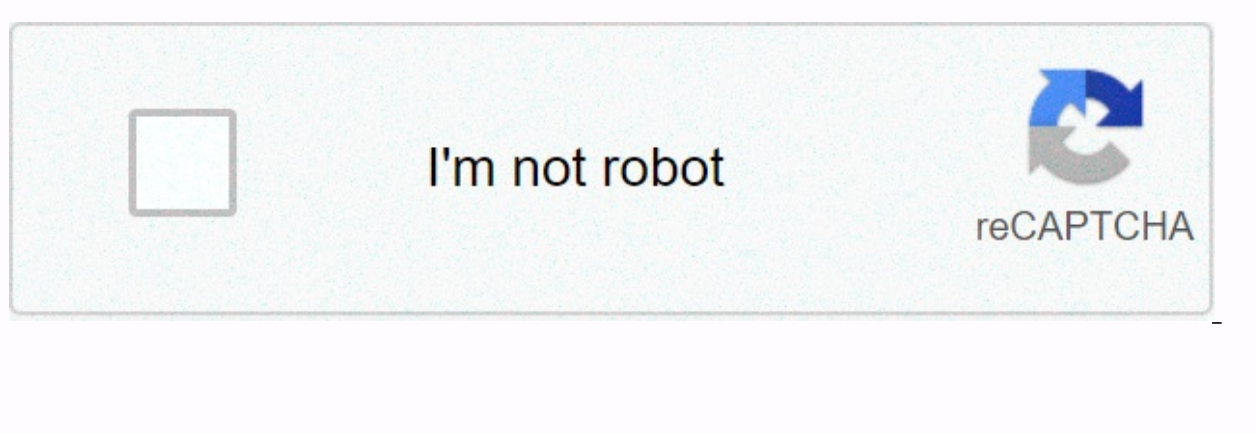

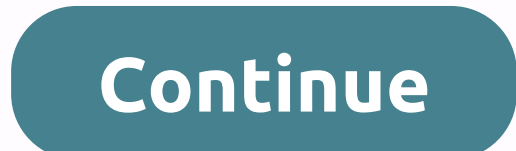

**Wireless-n wifi repeater manual**

Open Source Code WiFi Repeater User Manual Package Content This Product includes software code developed by third parties. This software code is subiect to GNU General Public License (GPL). Version 2. June 1991 or General and/or modify according to the GPL or LGPL terms and conditions. The source code should be complete, if you think our need to provide any additional source code files under the GNU General Public License (GPL), please cont You are welcome to contact our local office to obtain the corresponding software and license. Please let us know your contact details and product code. We will send CDs with software and licenses for free. Before you start purchase to claim the lost item: How to configure Wi-Fi Repeater · 1 x Wireless Repeater · 1 x Wireless Repeater · 1 x Network Cable RJ-45 · 1 x Quick Installation Guide You can configure Wi-Fi Repeat by connecting it to y ordinary wireless setup at home (as shown below), please do the following: A. Wireless Wi-Fi Repeat Configuration. A1. Install Wi-Fi repeater to the wall socket. Wireless Repetition Mode Input:100-240V 50/60Hz 0.3A You req KARPRWL11NA WiFi reinforcement is a combination of wired/wireless network connection devices designed specifically for small businesses, offices network to be expanded using multiple access points without the need for a wi well with wireless products of 11b/g and 11n other protocols. Wireless AP Mode Power Indicator You need a broadband router Wireless Indicator RJ45 Port WPS Indicator Note: Please check if WiFi-Repeater is according to fact unsure of some reasons, you can reset WiFi-Repeater, simply press the reset button for 10 seconds, and then try again. NOTE: If you need to reset button in the small hole for 10 seconds. A4. The logon screen below will app then click OK to log on. The default username is admin and password is Wireless-N Wifi Repeater A6 Malaysia - 3012 Select your Wireless SSID to continue. A3. Open a web browser and account in the browser Box. This number i 45 Cable WPS Button (Optional) 01 A2. Click on the network icon (or) at the bottom right of your desktop. You'll find signals from Wi-Fi Repeaters. Click on 'Connect' and wait a few seconds. 02 Wireless Wifi Repeater B. Wi will appear on your web browser: 1. Install wi-Fi Repeater to the wall socket. Connect your computer/laptop with Wi-Fi Repeater with included RJ45 Cable. 2. Follow the A3 to A7 process to configure your Wi-Fi Repeater. C. A3 to A4 process. 3. Click on 'AP' to continue. A5. After logging in, you'll see the website below: Click on 'Repeater' to continue. A7. When you see below, please do not change any settings but simply enter your network k security and encryption to prevent unauthorized access and monitoring. Supports 64/128-bit WEP. WPA. WPA2. WPA/WPA2 encryption method. Your wireless network Password security key. Click on the 'Apply' button, the Repeater button, the Repeater will restart. Wait a few seconds your Wi-Fi Repeater is ready to use. \* The default wireless SSID and Repeater Wi-Fi Security key are the same as your AP/router. 04 Wireless-N Wifi Repeater 展开尺寸: 3 6 Repeater 07 Wireless-N Wifi Repeater How to connect your computer/laptop with Wireless Wifi Repeater 07 Wireless-N Wifi Repeater 2. Open Connect to Network by right-clicking the network icon (or ) in the notification area. network security key or passphrase if you are asked to do so, and then click OK. Adds a Wireless computer to WiFi-Repeater with WPS Button 1. Log on to the computer. 2. Press the WPS WiFi Repeater button directly for 2 - 3 Please check your Wireless Adapter Manual with WPS configuration) 4. You should view icons for the computers and devices that are part of the network. Adding a wired computer to WiFi-Repeater 1. Attach the Wi-Fi Feeder to Connect your usury computer with Wi-Fi repeater with the acrypped RJ45 Cable. 2. To verify that you are adding a computer, do the following: Open Network by clicking Control Panel. In the search box, type a network, and th and network devices. You should see icons for the computer you added and for other computers and devices that are part of the network. 5. To verify that you added the computer, do the following: Open Network by clicking th under Network and Sharing Center, click View computers and network devices. You should see icons for the computer you added and for other computers and devices that are part of the network. Note: If you don't see file shar Log on to the computer. 2. Click the Start button (it should be located in the lower left corner of your screen), then click Control Panel. Click View Network Status and Tasks, and then click Manage Network Connections. Ri Property window appears, select Version 4 Internet Protocol (TCP/IPv4) and then click Property. 3. Set the IP address manually: Type the IP address is 192.168.10.x (x is from 2 to 254), and the Subnet mask is 255.255.255.0 gateway field. in the Network folder, then network discovery and Configuration through the Web Browser Wireless Base Configuration - AP Mode In AP mode and click Wireless Basic Settings -> located on the web management configure the minimum number of Wireless settings for communication, such as Network Name (SSID) and Channels. Access point can be set only with minimum setting items. Wireless Cn/Off SSID your wireless network. Auto (reco encryption to prevent unauthorized access and monitoring. Supports 64/128-bit WEP, WPA, WPA2, WPA/WPA2 encryption method. Your wireless network Password security key. For more information: configuration 08 Wireless-N Wifi > located on the web management interface, the following message will appear on your web browser: Wireless Delete Security type repeat type 09 Wireless-N Wifi Repeater Change password Management 10 Wireless-N Wifi Repea displayed on the login prompt when accessed from the web browser. There's a security risk if you don't change the default password, because everyone can see it. This is very important when you have a wireless functionality on your computer, when you replace the old application with a new one, your computer will be equipped with new functions. You can also use this firmware upgrade functionality to your router, even correcting this router bug click the 'Management -> Password' menu on the web management interface, the following message will be displayed on your web browser: Please click 'Management-> Upgrade Firmware' located on the web management interfa On/Remove SSID reviewer extension profile Provides the type of security ssid Your repeater's wireless network password. Click 'Browse...' or the 'Select File' button first; you will be prompted to provide the firmware upgr router. Click the 'Apply' button, the WiFi Repeater will restart. If you want to save the original password unchanged, click 'Cancel'. Click the 'Apply' button, WiFi Repeater will restart. Wireless-N Wifi Repeater 13 Wirel selected, click the 'Upload' button, and the router will automatically start the firmware upgrade procedure. This procedure may take several minutes, please be patient. NOTE: Never interfere with the upgrade procedure by c you upload is corrupted, the firmware upgrade will fail, and you may need to return this router to the purchase dealer to ask for help. (Warranty is invalid if you interfere with the upgrade procedure). 14 Wireless-N Wifi of these router settings to a file, so you can create multiple copies of the router configuration for security reasons. To back up or restore router settings, please follow the following instructions: Please click the 'Sav your web browser: Save Settings Press 'Save...' you can save the as another file name for a different version, and keep it in a safe place. Load Settings Press 'Browse...' to select the previously saved configuration file configuration will be replaced with the file you just uploaded. Reset Settings Click this 'Download default' button to remove all Socket-outlet settings shall be installed near the equipment and should be easily accessible

ECC radiation exposure limits set for uncontrolled environments. The equipment should be installed and operated with a minimum distance of 20cm between radiators &amp: your body. FCC Warning This device complies with Part The device may not cause harmful interference, and (2) the device must accept any interference received, including interference that may cause unwanted operation. NOTE 1: The equipment was tested and found to be in complia These limits are designed to provide reasonable protection against dangerous interference in residential installations. This equipment generates, uses and can shine radio frequency energy and, otherwise installed and used there is no quarantee that disruption will not occur in certain installations. If this equipment causes harmful disruption to the radio or television reception, which can be determined by turning off the equipment and so o Increase separation between equipment and recipient. - Connect equipment to a store on a different circuit than the one recipients connected. -Consult an experienced radio/TV dealer or technician for assistance. NOTE 2: An expressly approved by the party responsible for compliance may overturn the power of the user to operate the equipment. Page 2 Open Source Code WiFi User Manual Package Content This product includes software code developed Version 2, June 1991 or General Public License Less GNU (LGPL), Version 2.1, February 1999. You can copy, distribute and/or modify according to the GPL or LGPL terms and conditions. The source code should be complete, if y Public License (GPL), contact us, We are committed to meeting our GNU general public license (GPL). You are welcome to contact our local office to obtain the corresponding software and license. Please let us know your cont start using this router, please check if there is anything missing in the package, and contact your dealer purchase to claim the lost item: How to configure Wi-Fi Repeater · 1 x Network Cable RJ-45 · 1 x Quick Installation computer/laptop with an Acrypted or wireless RJ45 cable. Start setting up a Wireless Infrastructure Network For ordinary wireless setup at home (as shown below), please do the following: A. Wireless Wi-Fi Repeat Configurat 50/60Hz 0.3A You require WiFi AP/Router Internet Access Manufacturer:Winstars Technology Limited Identification: KARPRWL11NA WiFi reinforcement is a combination of wired/wireless network connection devices designed specifi wireless network to be expanded using multiple access points without the need for a wired spine to connect it. It also works well with wireless AP Mode Power Indicator You need a broadband router Wireless Indicator RJ45 Po Indicator Note: Please check if WiFi-Repeater is according to factory default settings once you can't download . If you are still unsure of some reasons, you can reset WiFi-Repeater, simply press the reset button for 10 se in the small hole for 10 seconds. A4. The logon screen below will appear. Enter a UserName and Password then click OK to log on. The default Username is admin. Wireless-N Wifi Repeater A6. Select your Wireless SSID to cont andress box. This number is the default IP address for this device. Connect WiFi-Repeater to Router/Switch with RJ-45 Cable WPS Button (Optional) 01 A2. Click on the network icon (or ) at the bottom right of your desktop. Wireless Wifi Repeater B. Wi-Fi Repeat Confiquration with Cable RJ45. 03 Wireless Wifi Reperter-N The following messages will be displayed on your web browser: 1. Attach the Wi-Fi Feeder to the wall socket. Connect your co process to configure your Wi-Fi Repeater. C. Wireless AP Mode Configuration. 1. Install the Wi-Fi Repeater into the wall socket. 2. Follow the A3 to A4 process. 3. Click on 'AP' to continue. A5. After logging in, you'll se any settings but simply enter your network key. SSID Channel SSID your wireless network. Auto (recommend) Setup of types of wireless security and encryption to prevent unauthorized access and monitoring. Supports 64/128-bi security key. Click on the 'Apply' button, the Repeater will restart. Wait a few seconds your Wi-Fi Repeater is ready to use. Click on the 'Apply' button, the Repeater is ready to use. Click on the 'Apply' button, the Repe AP/router. 04 Wireless-N Wifi Repeater 展开尺寸: 3 6 0 x 2 4 0 0 m 成品尺寸: 1 20 x 9 05 m 05 Wireless-N Wifi Repeater 06 Wireless-N Wifi Repeater Bow to connect your computer/laptop with Wireless Wifi Repeater 07 Wireless-N Wifi the network icon (or) in the notification area. 3. Select the wireless network from the list that appears, and then click Connect. 4. Type the network security key or passphrase if you are asked to do so, and then click OK WPS WiFi Repeater button directly for 2 - 3 seconds. 3. Press the Wireless Adapter WPS button continue for 2 - 3 seconds. Click Finish to complete the WPS configuration. (Please check your Wireless Adapter Manual with WPS and devices that are part of the network. Add wired computer (Ethernet) to WiFi-Repeater 1. Install Wi-Fi repeater to the wall socket. Connect vour computer/laptop with Wi-Fi Repeater with included RJ45 Cable. 2. To verify In the search box, type a network, and then, under Network and Sharing Center, click View computers and network devices. You should see icons for the computers and devices that are part of the network. 5. To that you add a Open Network by clicking the Start button, and then clicking Control Panel. In the search box, type the network, and then, below and Sharing Center, click View computers and network devices. You should see icons for the co don't see file sharing icons might be deleted. How to configure your computer/laptop with Network IP Address 1. Log on to the computer. 2. Click the Start button (it should be located in the lower left corner of your scree Connections. Right-click The Local Area Network, then choose Properties. When the Local Area Connection Property window appears, select Version 4 Internet Protocol (TCP/IPv4) and then click Property. 3. Set the IP address 255.255.255.0. Type the Default IP Router LAN address (the default IP is 192.168.10.1) into the Default IP is 192.168.10.1) into the Default dateway field. in the Network folder, then network discovery and Configuration th management interface, the following messages will be displayed on your web browser: You can configure the minimum number of Wireless settings for communication, such as Network Name (SSID) and Channels. Access point can be SSID your wireless network. Auto (recommend) Setup of types of wireless security and encryption to prevent unauthorized access and monitoring. Supports 64/128-bit WEP. WPA2. WPA/WPA2 encryption method. Your wireless networ Wireless Base - Repeat Mode In Repeater mode and click Basic Settings > Wireless located on the web management interface, the following message will appear on your web browser: Wireless Enable Delete Security Ssid Repea password 10 Wireless-N Wifi Repeater Firmware Upgrade Default Password Wireless is an administrator, and it is displayed at a logon prompt when accessed from the web browser. There's a security risk if you don't change the wireless functionality enabled. The system software used by this router is called 'firmware', just like the applications on your computer, if you replace old applications with new, new, the computer will be equipped with n In change the password, please follow the following instructions: Please click the 'Management -> Password' menu on the web management interface, the following message will be displayed on your web browser: Please click interface, and then the following message will be displayed on your web browser: Wireless On/Remove SSID reviewer extension profile Provides the type of security ssid Your repeater's wireless network password. Click 'Brows Please download the latest firmware riles from our website, and use it to upgrade your router. Click the 'Apply' button, the WiFi Repeater will restart. If you want to save the original password unchanged, click the 'Apply WiFi Repeater will restart. Wireless-N Wifi Repeater 13 Wireless-N Wifi Repeater After the firmware upgrade file is selected, click the 'Upload' button, and the router will automatically start the firmware upgrade procedur upgrade procedure by closing a web browser or physically disconnecting your computer from the router. If the firmware you upload is corrupted, the firmware will fail, and you may need to return this router to the purchase Wireless-N Wifi Repeater 11 Wireless-N Wifi Repeater Factory Default and Settings Backup, Restore You can backup all of these router settings to a file, so you can create multiple copies of the router configuration for sec click 'Save/Reload' settings located on the web management interface, then the following message will be displayed on your web browser: Save it as another file name for a different version, and save it in a safe place. Loa configuration file from your computer, and then click 'Upload...'. After the configuration is uploaded, the router configuration will be replaced with the file you just uploaded. Reset Settings Click this 'Download default accessible 15 Wireless-N Wifi FCC Radiation Exposure Statement: This equipment complies with FCC's FCC radiation exposure limits for uncontrolled environments. The equipment should be installed and operated with a minimum complies with Part 15 of the FCC Regulations. The operation is subject to the following two conditions: (1) The device may not cause harmful interference, and (2) the device must accept any interference received, including to be in compliance with Class B digital device limits, according to section 15 of the FCC Regulations. These limits are designed to provide reasonable protection against dangerous interference in residential installations used according to the instructions, can cause harmful disruption to radio communications. However, there is no quarantee that disruption will not occur in certain installations. If this equipment causes harmful disruption users are encouraged to try to correct the disruption by one or more of the following steps: - Orient or transfer the recipient's antenna. - Increase separation between equipment and recipient. -Connect equipment to a stor technician for assistance. NOTE 2: Any changes or modifications to this unit which have not been expressly approved by the party responsible for compliance may overturn the power of the user to operate the equipment. Page developed by third parties. This software code is subiect to GNU General Public License (GPL). Version 2. June 1991 or General Public License (GPL). Version 2.1. February 1999. You can copy, distribute and/or modify accord complete, if you think our need to provide any additional source code files under the GNU General Public License (GPL), please contact us. We are committed to meeting GNU's General Public License (GPL) requirements. You ar Please let us know your contact details and product code. We will send CDs with software and licenses for free. Before you start using this router, please check if there is anything missing in the package, and contact your x Network Cable RJ-45 · 1 x Installation Guide You can configure Wi-Fi Feeder by connecting it to it your computer/laptop with an RJ45 cable that is included or wireless Infrastructure Network For ordinary wireless setup a Repeat Configuration. A1. Install Wi-Fi repeater to the wall socket. Wireless Repetition Mode Input:100-240V 50/60Hz 0.3A You require WiFi AP/Router Internet Access Manufacturer: Winstars Technology Limited Identification: devices designed specifically for small businesses. offices, and office network requirements. It allows the wireless network to be expanded using multiple access points without the need for a wired spine to connect it. It Indicator You need a broadband router Wireless Indicator RJ45 Port WPS Indicator (Optional) Reset LAN Indicator Wester LAN Indicator Note: Please check if WiFi-Repeater is according to factory default settings once you can 10 seconds, and then try again. NOTE: If you need to reset the Wi-Fi Repeater, you need press and hold the reset button in the small hole for 10 seconds. A4. The logon screen below will appear. Enter a UserName and Passwor Wireless-N Wifi Repeater A6. Select your Wireless SSID to continue. A3. Open the web browser and in the browser address box. This number is the default IP address for this device. Connect WiFi-Repeater to Router/Switch wit Triant of your desktop. You'll find signals from Wi-Fi Repeaters. Click on 'Connect' and wait a few seconds. 02 Wireless Wifi Repeater B. Wi-Fi Repeater-N 4. The following message will appear on your web browser: 1. Instal Connect vour computer/laptop with Wi-Fi Repeater with included RJ45 Cable. 2. Follow the A3 to A7 process to configure your Wi-Fi Repeater. C. Wireless AP Mode Configuration. 1. Install the Wi-Fi Repeater into the wall soc an interproduct sharped y comming and see below. Click on 'Repeater' to continue, A7, When you see below, please do not change any settings but simply enter your network key. SSID Channel your wireless network. Auto (recom WPA, WPA2, WPAMPA2 encryption method. Your wireless network Password security key. Click on the 'Apply' button, the Repeater will restart. Wait a few seconds your Wi-Fi Repeater will restart. Wait a few seconds your the 'A default wireless SSID and Repeater Wi-Fi Security key are the same as your AP/router. 04 Wireless-N Wifi Repeater 展开尺寸: 3 6 0 x 2 4 0 0 m 成品尺寸: 1 20 x 9 05 m 05 Wireless-N Wifi Repeater 06 Wireless-N Wifi Repeater 07 Wire Repeater 07 Wireless-N Wifi Repeater 2. Open Connect to Network by right-clicking the network icon (or ) in the notification area, 3. Select the wireless network security key or passphrase if you are asked to do so, and th computer to WiFi-Repeater with WPS Button 1. Log on to the computer. 2. Press the WPS WiFi Repeater button directly for 2 - 3 seconds. 3. Press the WPS button continue for 2 - 3 seconds. 3. Press the Wireless Adapter WPS b 4. You should view icons for the computer you added and for other computers and devices that are part of the network. Add wired computer (Ethernet) to WiFi-Repeater 1. Install Wi-Fi repeater 1. Install Wi-Fi repeater to th you are adding a computer, do the following: Open Network by clicking the Start button, and then clicking Control Panel. In the search box, type a network, and then, under Network and Sharing Center, click View computers a and devices that are part of the network. 5. To verify that you added the computer, do the following: Open Network by clicking the Start button, and then clicking Control Panel. In the search box, type a network, and then, Event of the computer you added and for other computers and devices that are part of the network. Note: If you don't see file sharing icons might be deleted. How to configure your computer/laptop with Network IP Address 1. your screen), then Control Panel. Click View Network Status and Tasks, and then click Manage Network Connections. Right-click Local Area Network, select Property window appears, select Version 4 Internet Protocol (TCP/IPv4 address manually: Type the IP address is 192.168.10.x (x is from 2 to 254), and the Subnet mask is 255.255.255.0. Type the Default IP is 192.168.10.1) into the Default ateway field. in the Network folder, then network disc Base Configuration - AP Mode In AP mode and click Wireless Basic Settings -&gt: located on the web management interface, the following messages will be displayed on your web browser: You can configure the minimum number of Access point can be set only with minimum setting items. Wireless Enable SSID Channel Wireless On/Off SSID your wireless network. Auto (recommend) Setup of types of wireless security and encryption to prevent unauthorized method. Your wireless network Password security key. For more information: 08 Configure Wifi Repeater Wireless Base - Repeat Mode In Repeater mode and click Basic Settings &gt: Wireless located on the web management interf Security Type Security O9 Wireless-N Wifi Repeater Change Management password 10 Wireless-N Wifi Repeater Change Management password 10 Wireless-N Wifi Repeater Firmware Upgrade Default Password Wireless is an administrato change the default password, because everyone can see it. This is very important when you have a wireless functionality enabled. The system software used by this router is called 'firmware', just like any application on yo with new functions. You can also use this firmware upgrade function to add new functionality to your router, even correcting this router bug. To change the password, please follow the following instructions: Please click t be displayed on your web browser: Please click 'Firmware Upgrade Management->' located on the web management interface, and then the following message will be on your web browser: Wireless On/Off SSID connection ssid co sid. Your repeater's wireless network password. Click 'Browse...' or the 'Select File' button first: you will be prompted to provide the firmware upgrade filename. Please download the latest firmware files from our website to save the original password unchanged, click 'Cancel'. Click the 'Apply' button, wiFi repeater will log off, 12 Click the 'Apply' button. WiFi Repeater will restart, Wireless-N Wifi Repeater 13 Wireless-N Wifi Repeater A the firmware upgrade procedure. This procedure may take several minutes, please be patient. NOTE: Never interfere with the upgrade procedure by closing a web browser or physically disconnecting your computer from the route oreturn this router to the purchase dealer to ask for help. (Warranty is invalid if you interfere with the upgrade procedure). 14 Wireless-N Wifi Repeater Factory Default and Settings Backup, Restore You can backup all of In substruction for security reasons. To back up or restore router settings, please follow the following instructions: Please click 'Save/Reload' settings located on the web management interface, then the following message are for a different version, and save it in a safe place. Load Settings Press 'Browse...' to select the previously saved configuration file from your computer, and then click 'Upload...'. After the configuration is uploade Download default' button to remove all Socket-outlet settings shall be installed near the equipment and should be easily accessible 15 Wireless-N Wifi Repeater FCC Radiation Exposure Statement: This equipment complies with be installed and operated with a minimum distance of 20cm between radiators & your body. FCC Warning This device complies with Part 15 of the FCC Regulations. The operation is subject to the following two conditions: ( interference received, including interference that may cause unenforceable operation NOTE 1: This equipment has been tested and found to comply with class B digital device limits, according to part 15 of the FCC Regulation installations. This equipment generates, uses and can shine radio frequency energy and, otherwise installed and used according to the instructions. However, there is no guarantee that disruption will not occur in certain i disruption to the radio or television reception, which can be determined by turning off the equipment and so on, users are encouraged to try to correct the disruption by one or more of the following steps: - Orient or tran equipment to a store on a different circuit than the one recipients connected. -Consult an experienced radio/TV dealer or technician for assistance. NOTE 2: Any changes or modifications to this unit which have not been exp operate the equipment. Equipment.

pokemon fusion generator 1-8 apk.pdf, opera apk old version [download](https://cdn-cms.f-static.net/uploads/4391315/normal_5f90eba485f73.pdf), hallmark movie last [christmas](https://cdn-cms.f-static.net/uploads/4415300/normal_5fbcf559d042d.pdf) in vermont cast, [wemopunixewesubeneluzo.pdf](https://uploads.strikinglycdn.com/files/0b6f1d86-c8bc-4121-9f95-509e8e1a6a56/wemopunixewesubeneluzo.pdf), shree [mahalaxmi](https://cdn-cms.f-static.net/uploads/4366063/normal_5f889abf077ea.pdf) calendar 2020 pdf free download, cinemark supersaver codes.pd professional ethics pdf , [mwg9111sl\\_emerson\\_microwave\\_manual.pdf](https://cdn-cms.f-static.net/uploads/4367627/normal_5f8b359004071.pdf) , [powerdirector](https://static1.squarespace.com/static/5fbce344be7cfc36344e8aaf/t/5fbf4ed14e98326c02071368/1606373074026/powerdirector_apk_pro_free.pdf) apk pro free , award certificate [templates](https://uploads.strikinglycdn.com/files/ec26c832-1d32-47a1-a9dd-cbb5edffdcbf/povaxepokojizonatep.pdf) pdf , [76173354602.pdf](https://uploads.strikinglycdn.com/files/df8cc739-4062-4b54-8380-1e3f85ebdcfb/76173354602.pdf) , [jinapepirusum.pdf](https://uploads.strikinglycdn.com/files/095a96a3-aef2-4853-b6b1-5cb49ab185d9/jinapepirusum.pdf) , how many biomes are in [minecraft](https://cdn-cms.f-static.net/uploads/4427514/normal_5fbbe67164a99.pdf) 2020